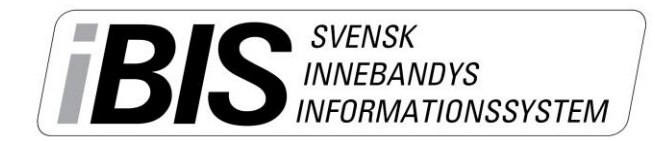

2016-11-30

Version 2.0

## **Lägg in kontaktperson på laget**

Så här lägger du in kontaktperson/er på ett lag så de syns på publika hemsidor.

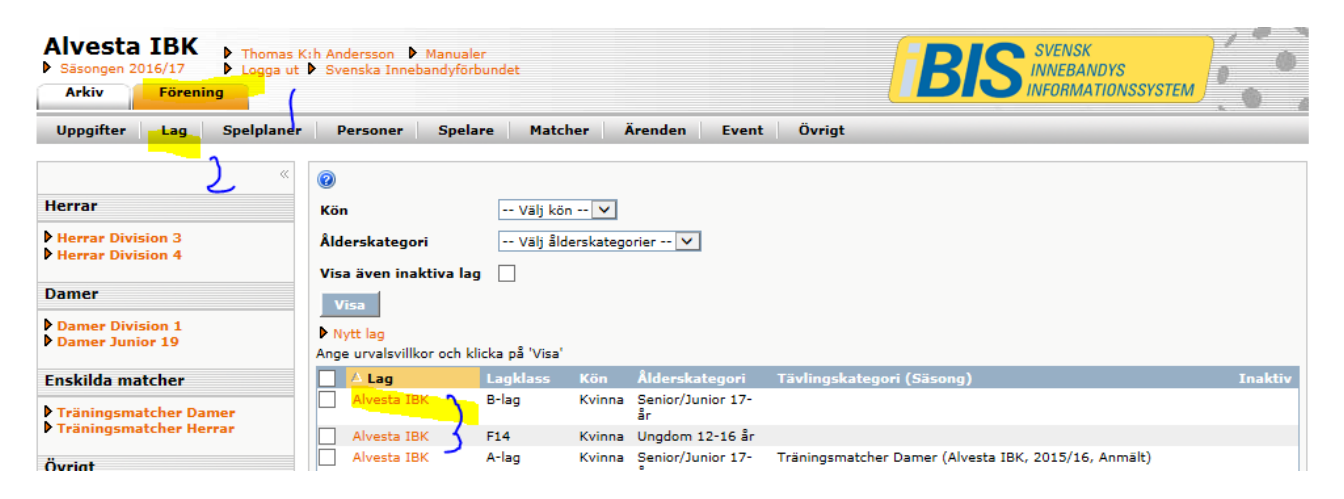

- *1.* Klicka på toppfliken *Förening*
- *2.* Klicka på underfliken *Lag*
- *3.* Klicka på det aktuella laget kontaktpersonen ska finnas.

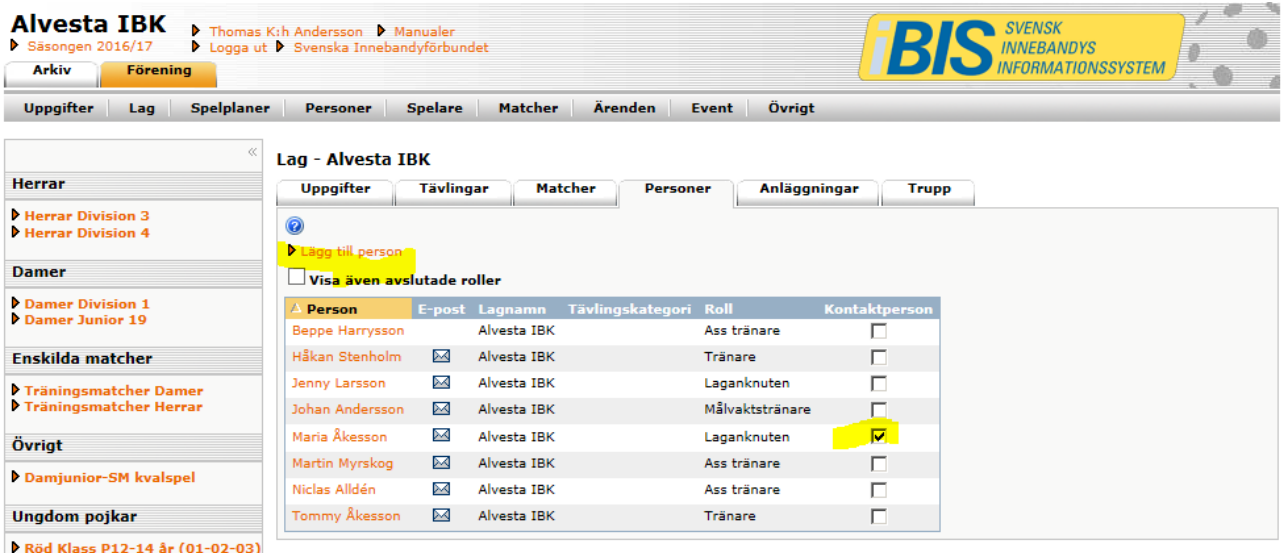

**P Rod Klass P12-14 ar (01-02-03)**<br>A nia wisso na alam as (na ne)

- *4.* Klicka på fliken *Personer*.
- *5.* Välj en person från listan

*Om inte personer finns i lista måste du lägga till ny person.*

**6.** Markera den person som ska vara kontaktperson och synas på de publika hemsidorna..